# SCRIBE-VEYON

*Ouvrir la page de connexion aux évaluations nationales sur tous les postes*

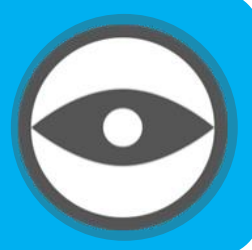

- Comment ouvrir une session sur tous les postes en même temps ?
- *Comment ouvrir la page internet de connexion aux évaluations nationales sur tous les postes en même temps ?*

## Situation :

1

- A certains moments de l'année, les élèves doivent se connecter à un site bien précis pour passer des évaluations nationales, l'ASSR ... ou même tout simplement pour faire une activité spécifique en classe.
- Il est donc nécessaire de ne pas perdre de temps pour y accéder. Pour cela, il y a plusieurs solutions :

Envoyer un lien de la page aux élèves.

Créer un raccourci sur le "bureau" des élèves.

Leur dicter le lien :(

Ouvrir sur les PC directement la page ... avec l'outil Veyon : c'est ce que nous allons présenter dans ce Tuto.

## Lancer l'application :

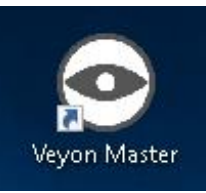

2

Le programme est lancé via le menu Démarrer ou une icône du bureau :

"Veyon Master"

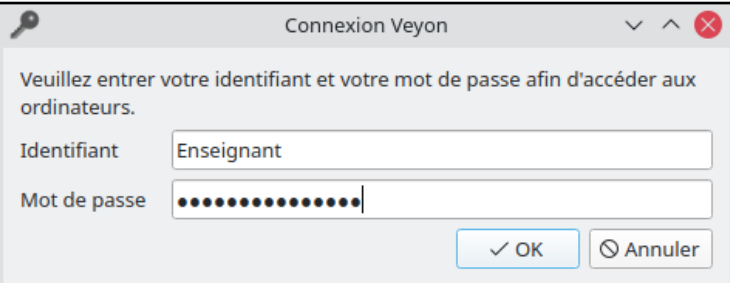

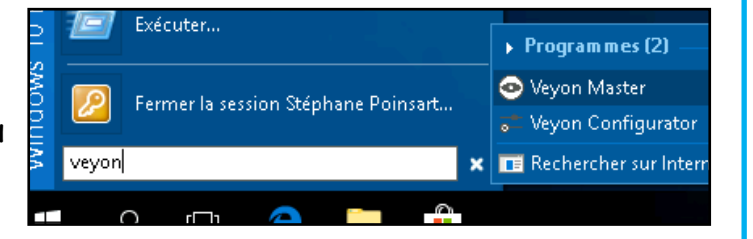

En fonction de la configuration du système, votre nom d'utilisateur et votre mot de passe vous seront demandés :

> *Identifiant et mot de passe de votre session Scribe.*

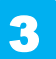

Rappel sur les fonctions disponibles dans Veyon :

**Important :** *comme indiqué ci-dessous, il vous sera possible d'agir sur tous les ordinateurs ou simplement sur certains.*

Tous les détails de cette application sur : TUTO SCRIBE V1 - Veyon 08-2023

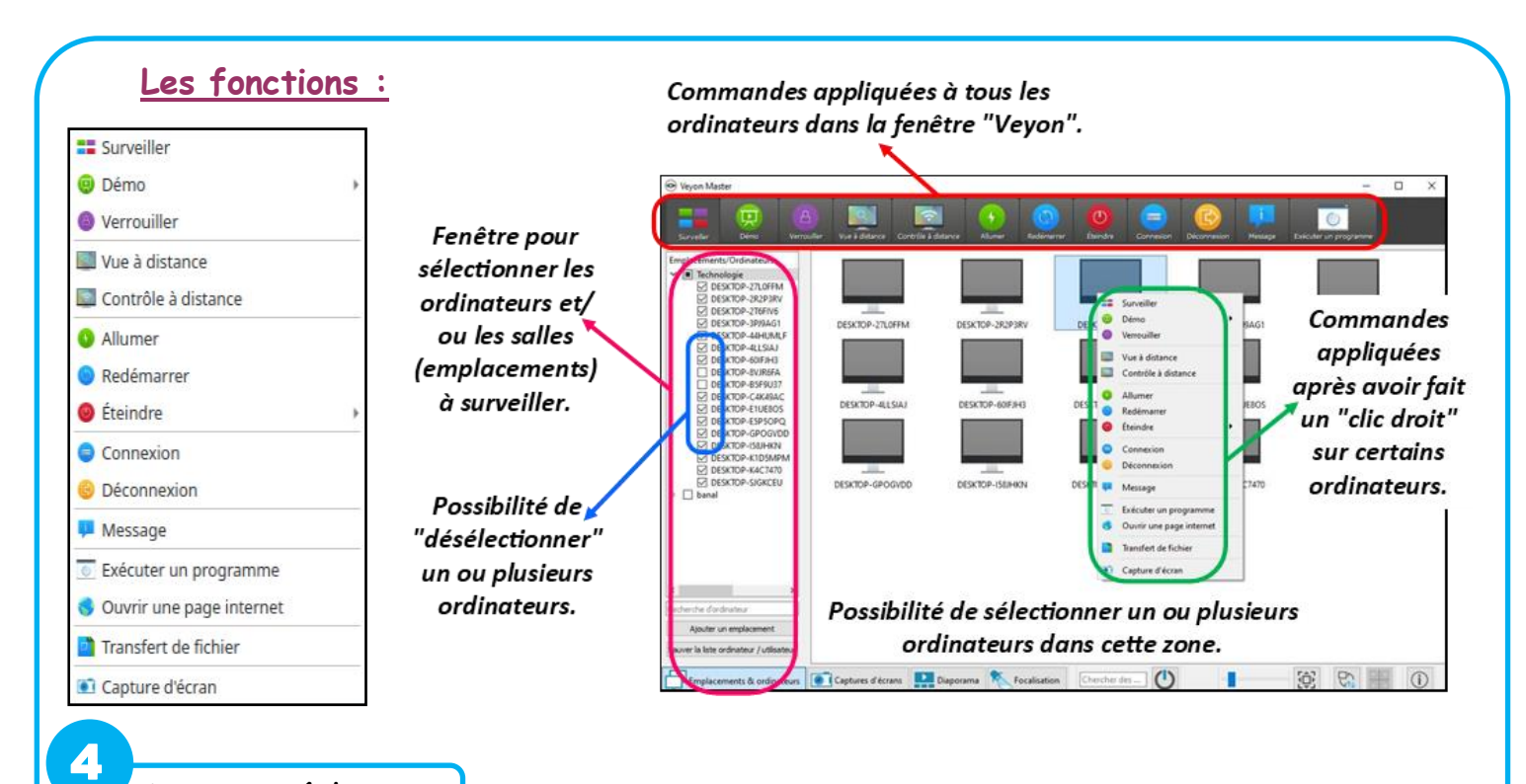

# La procédure :

#### **1°) Connecter les PC :**

si les utilisateurs n'ont rien à enregistrer ou à utiliser à ,partir de leur session personnelle, il est possible d'anticiper en connectant tous les PC sur la même session (multisession).

[si la fonction "allumer" est active (*cela dépend des versions et des mises à jours)* vous pouvez même commencer par allumer tous les PC à partir de Veyon ... **enfin les mettre sous tension !**]

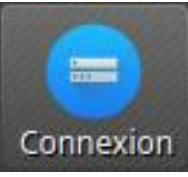

Choisir la fonction **"Connexion"**

... puis saisir l'identifiant et le mot de passe du compte que vous souhaitez utiliser.

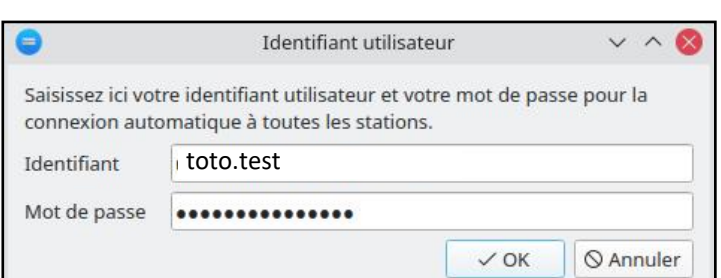

D'ABORD ALLUMER L'ORDINATEUR<sup>N</sup>

C'EST FAIT!

### *Vos PC sont maintenant tous connectés sur ce profil.*

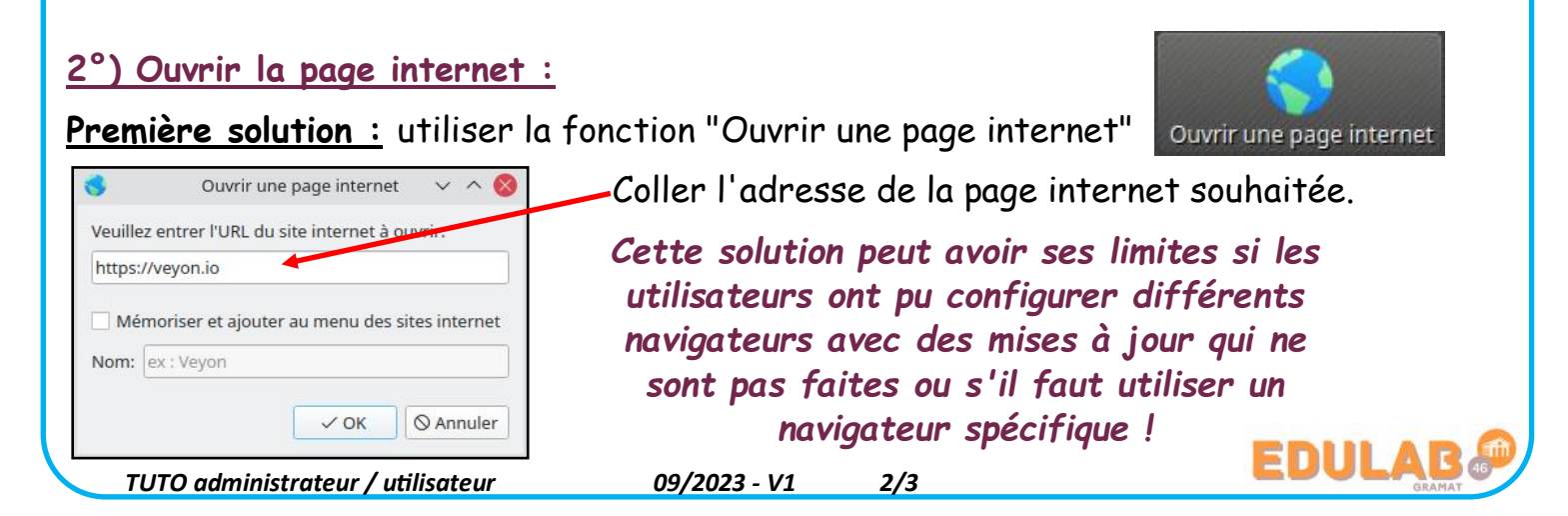

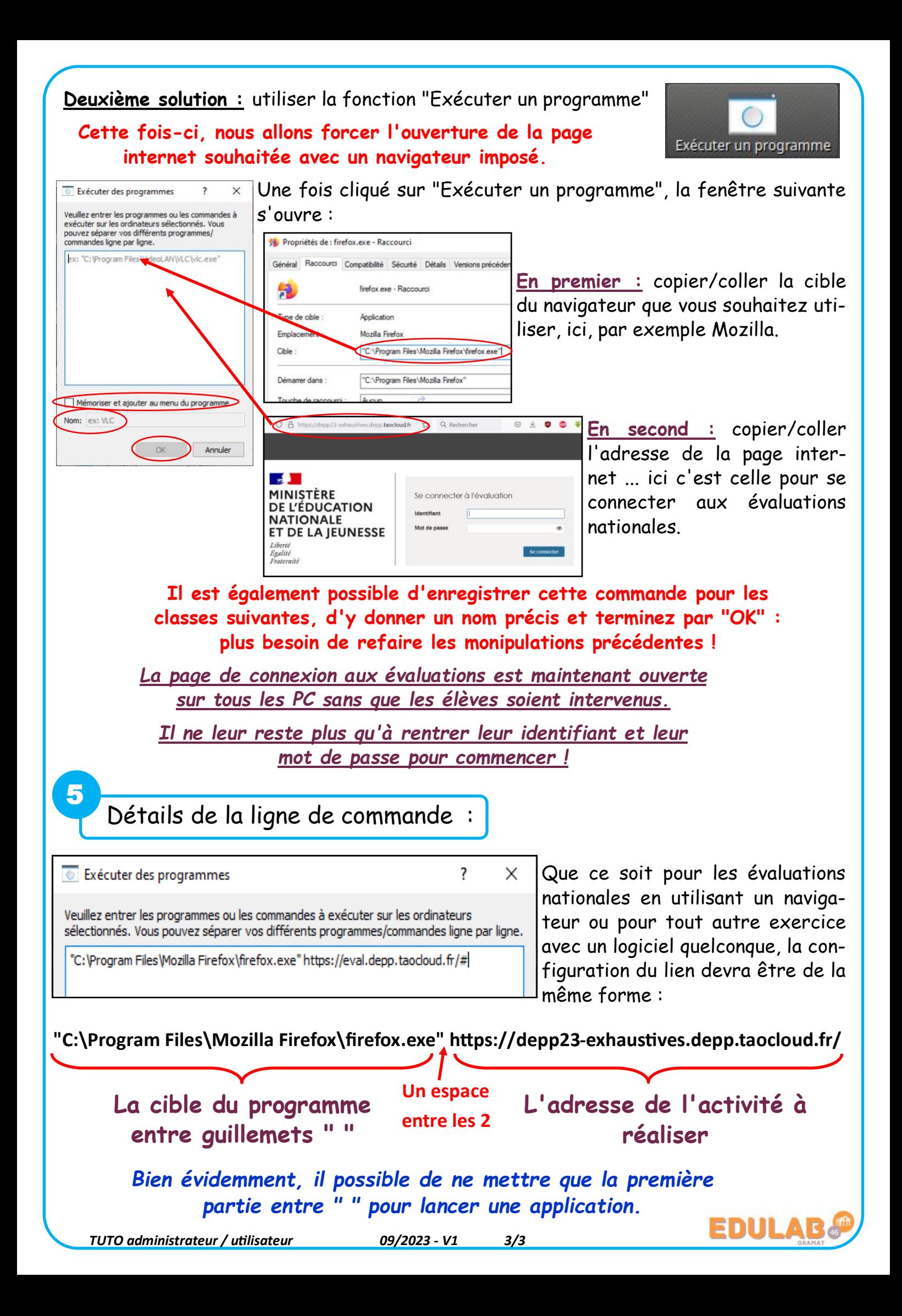